### **1 Allgemeines**

MensaMax© ist eine über das Internet nutzbare Anwendung zur Organisation der Schulverpflegung. Mit MensaMax können die Essensteilnehmer an der Schulverpflegung aus den vorab von der Küche eingestellten Wochenspeiseplänen Essen bestellen, vorhandene Bestellungen stornieren sowie bestellte Essen und abgeholte Essen einsehen. Zudem erhält man Auskunft über den Stand des Guthabenkontos.

Voraussetzung ist ein Internetzugang sowie ein internetfähiges Endgerät mit einem aktuellen Webbrowser. Für ein Smartphone mit dem Betriebssystem Android gibt es auch eine App.

Dies ist eine kurze Anleitung für die Nutzung der Anwendung. Weitere Informationen erhalten Sie in einem gesonderten Informationsschreiben.

Die Startseite von MensaMax erreichen Sie unter der folgenden Adresse: https://login.mensaservice.de

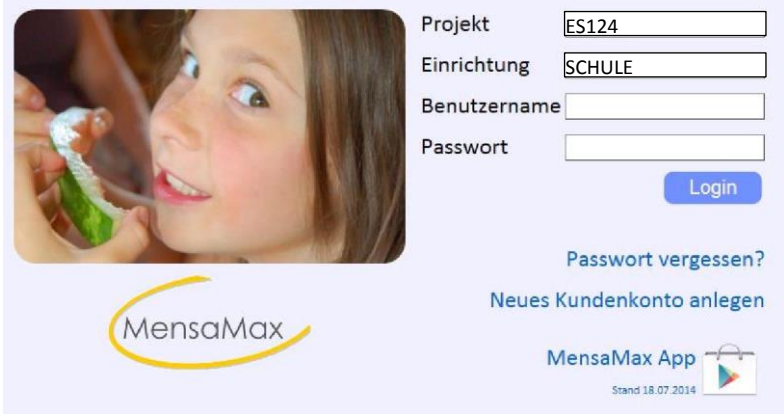

### **2 Registrierung**

Bevor Sie MensaMax nutzen können, muss für jeden Essensteilnehmer ein eigenes Konto angelegt werden. Dieses kann durch die Essensteilnehmer bzw. durch die Sorgeberechtigungen selbst angelegt werden.

Wählen Sie auf der Startseite den Link: Neues Kundenkonto anlegen.

Geben Sie nun die Projektdaten an. Den **Freischaltcode** erhalten Sie in der Verwaltung oder in der Schulküche auf einer kleinen Karte.

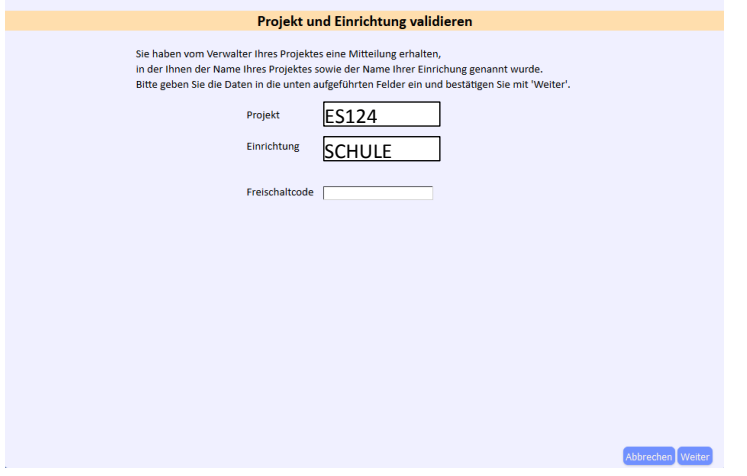

### **2.1 Datenschutzerklärung**

Als nächstes müssen Sie die Datenschutzerklärung und die AGB bestätigt werden:

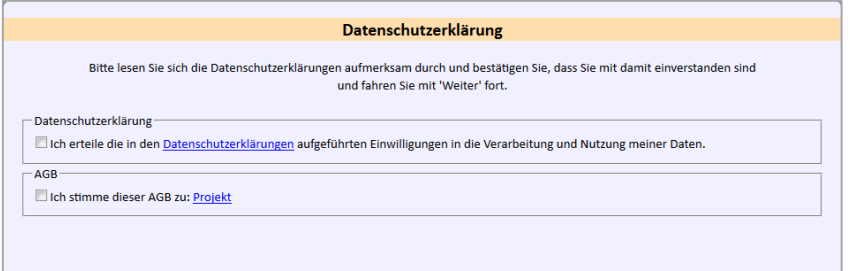

### **2.2 Nutzerdaten des Essensteilnehmers:**

Bei der Registrierung wird unterschieden in minderjährige und volljährige Essensteilnehmer. Die Software erkennt das am Geburtsdatum. Bei minderjährigen Essensteilnehmern werden in einer zweiten Erfassungsmaske die Daten eines volljährigen Ansprechpartners erfasst.

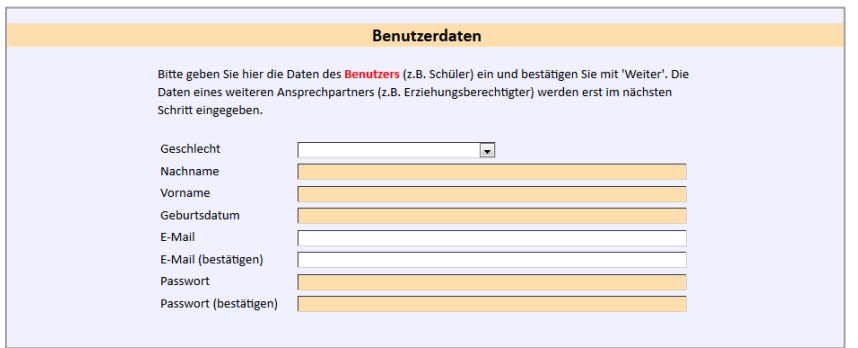

#### Farbig hinterlegte Felder sind Pflichtfelder. **Bitte beachten:**

#### Mailadresse

Die Mailadresse ist nicht als Pflichtfeld gekennzeichnet, da sie für minderjährige Essensteilnehmer nicht benötigt wird. In diesem Fall wird eine Mailadresse beim volljährigen Ansprechpartner erfasst. Bei volljährigen Essensteilnehmern muss diese aber unbedingt eingegeben werden. Sie wird benötigt für die Zusendung der Anmeldeinformationen sowie von Statusinformationen von MensaMax.

#### Passwort

Das an dieser Stelle hinterlegte Passwort ist das des Essensteilnehmers. Es muss sich unterscheiden zum Passwort des erwachsenen Ansprechpartners, welches in der nächsten Maske erfasst wird. Somit können auch Jugendliche ihr Mittagessen selber bestellen, wenn sie in Kenntnis des Passworts sind. Sie können aber keine Einstellungen und Datenänderungen im Benutzerkonto vornehmen

Das Passwort muss mindestens 6 Zeichen lang sein und mindestens einen Großbuchstaben, einen Kleinbuchstaben und eine Ziffer enthalten muss.

# Rudolf Steiner Schule Nürtingen

Hat MensaMax einen minderjährigen Essensteilnehmer erkannt, werden in einer weiteren Erfassungsmaske die Daten eines erwachsenen Ansprechpartners erfasst.

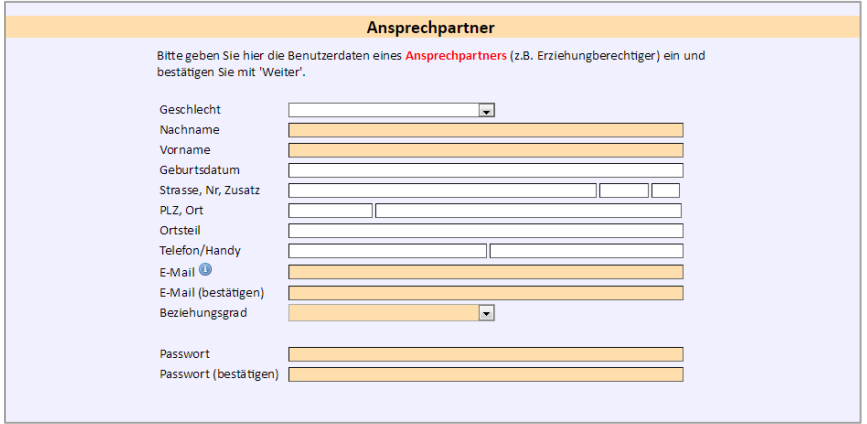

Auch hier sind die farbig hinterlegten Felder Pflichtfelder

## **3 Allgemeine Bedienungshinweise**

### **3.1 Anmeldung**

Die Anmeldung bei MensaMax erfolgt mit dem per Mail zugesandten Benutzernamen und dem selbst festgelegten Passwort. Sollten Sie das Passwort vergessen haben, können Sie sich unter Angabe des Nutzernamens ein neues Initialpasswort zusenden. Dieses Passwort muss direkt nach der Anmeldung wieder in ein persönliches Passwort geändert werden.

#### **3.2 Bedienungshinweise**

Links auf der Webseite finden Sie ein Navigationsmenü, das in der folgenden Abbildung komplett aufgeklappt ist. Hier können Sie Essen bestellen, Essen stornieren, Ihre gespeicherten Daten einsehen und die Hilfe aufrufen.

Bitte SPEICHERN Sie Ihre Änderungen. Das Programm übernimmt Ihre Änderungen nicht automatisch. Essensbestellungen oder -stornierungen müssen, ebenso wie Änderungen der persönlichen Daten, vor Verlassen der Seite von Ihnen gespeichert werden.

Bitte melden Sie sich beim Verlassen von MensaMax wieder über LOGOUT ab.

### **4 Nutzeroberfläche und Navigation**

Im linken Bereich befindet sich die Navigationsleiste. Diese bietet alle Funktionen zur Bedienung von MensaMax.

## **5 Essen bestellen und stornieren**

Der Aufruf der Bestellmaske erfolgt über den Menüpunkt ESSENSBESTELLUNGEN >> ESSEN BESTELLEN/ STORNIEREN

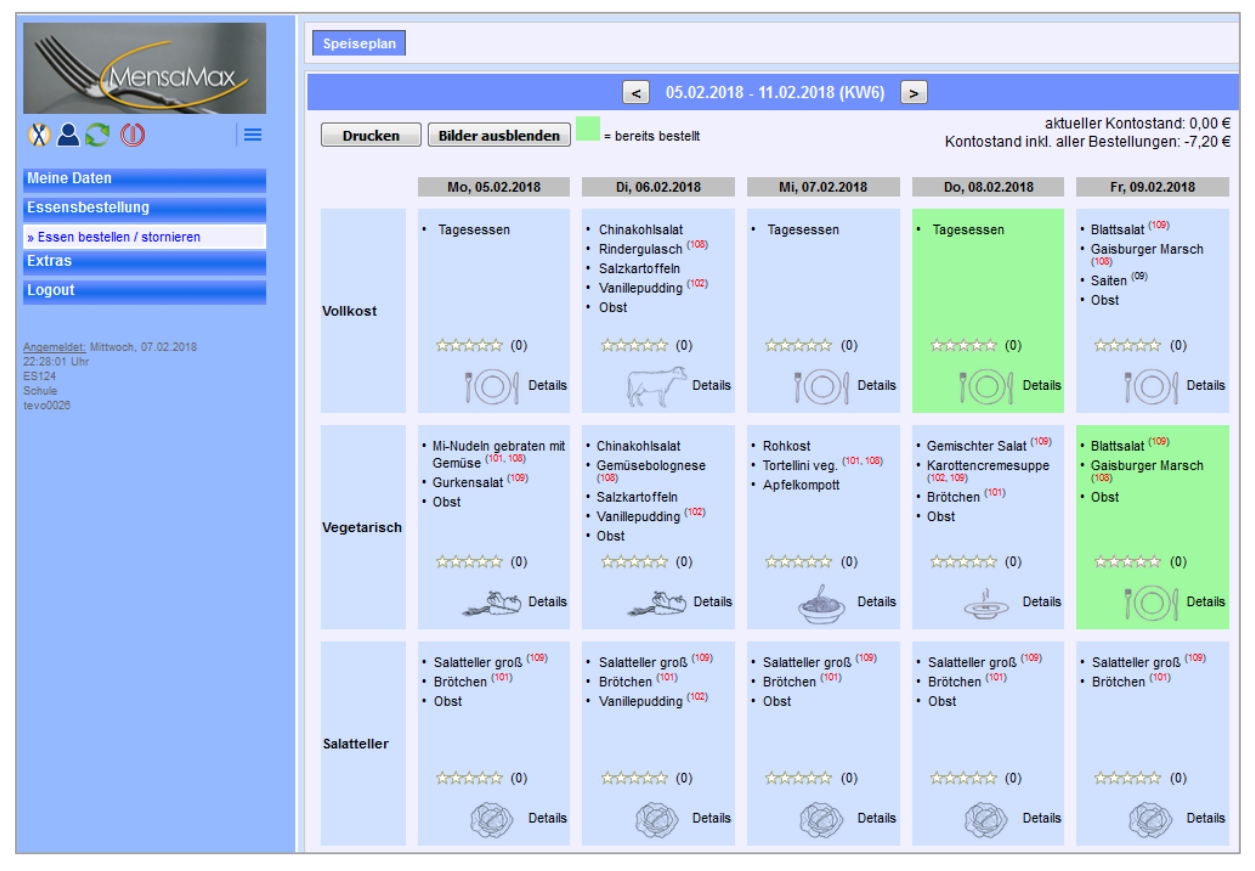

Essen können bestellt und storniert werden, indem Sie auf das jeweilige Feld klicken. Bestellte Essen werden mit einem grünen Hintergrund dargestellt. Ein Klick auf DETAILS zeigt in einem separaten Fenster zusätzliche Informationen zu den Menüs (beispielsweise eine Beschreibung, weitere Inhaltsstoffe, etc.).

*Bitte beachten Sie, dass in der Standardeinstellung je Essensteilnehmer und je Tag nur ein Essen bestellt werden kann. Sollte ihr Kind eine "Doppelportion" benötigen, kann diese Einstellung entsprechend angepasst werden.* 

*Für Kernzeitkinder gibt es eine extra Menülinie Kernzeitessen. Dieses wird dann für die Kernzeitgruppe extra bereitgestellt.* 

Über die Schaltflächen "<" und ">" lässt sich der WOCHENSPEISEPLAN wochenweise vor- und zurückblättern. Bereits bestellte Essen werden mit einem grünen Hintergrund dargestellt.

**Bestellte Essen, auch wenn sie nicht abgeholt werden, werden berechnet!** Denken Sie also rechtzeitig (spätestens bis 8.30 Uhr des jeweiligen Essenstages ) daran, Essen zu stornieren, wenn Ihr Kind nicht mitessen kann.

### **6 Meine Daten — Meine Benutzerdaten**

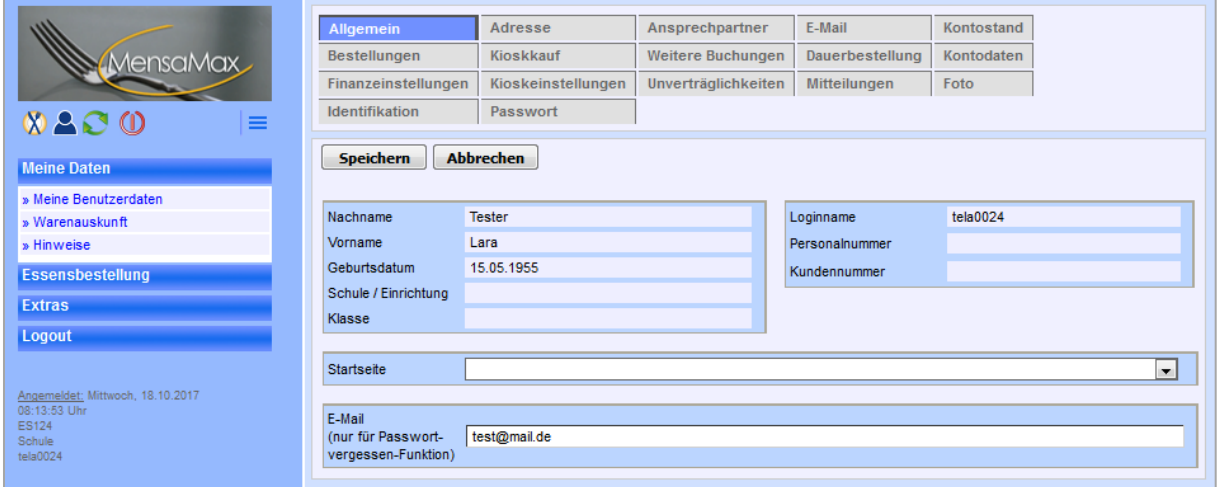

### **6.1 Allgemein**

Benutzerdaten wie Wohnort und Kontaktmöglichkeiten können unter MEINE DATEN >> MEINE BENUTZERDATEN beim Reiter ALLGEMEIN geändert werden.

#### **6.2 Mein Kontostand**

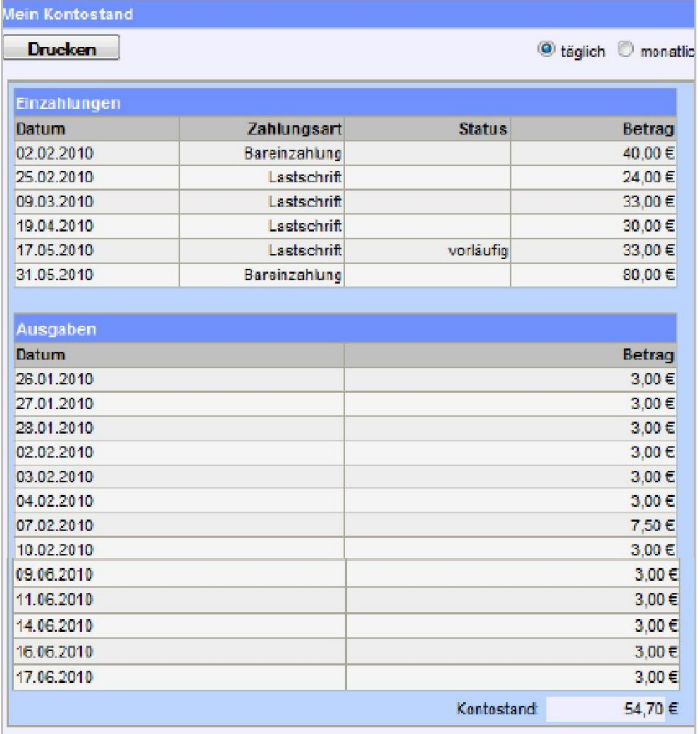

Beim Reiter KONTOSTAND wird eine Liste über die Einzahlungen und die Ausgaben erstellt und der aktuelle Kontostand angezeigt.

# Rudolf Steiner Schule Nürtingen

Über DRUCKEN können Sie sich die Liste auf Ihrem PC speichern oder öffnen.

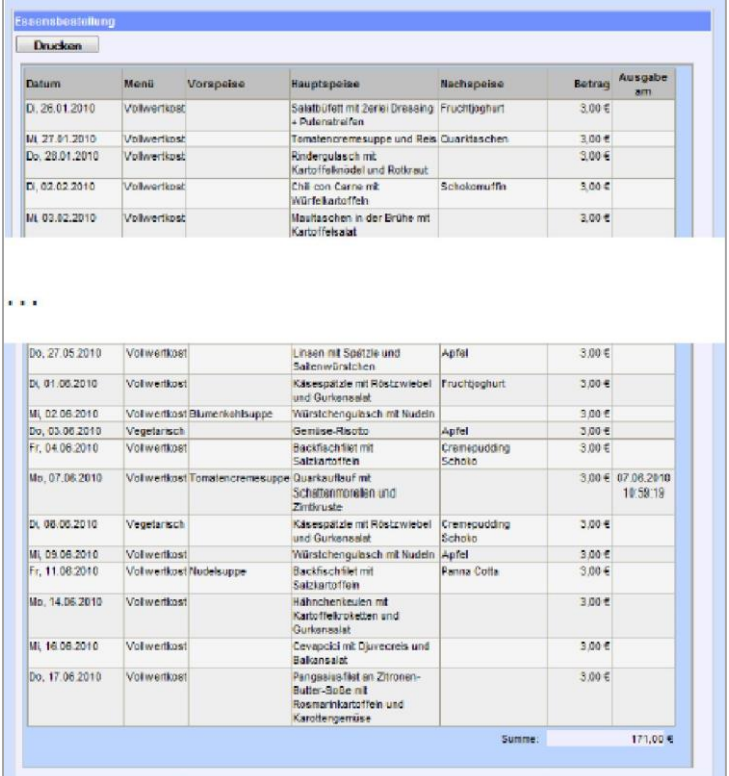

Beim Reiter BESTELLUNGEN wird eine Liste der bestellten Essen angezeigt. Es ist ebenfalls ersichtlich, welche Essen abgeholt wurden.

Über DRUCKEN können Sie sich die Liste auf Ihrem PC speichern oder öffnen.

#### **6.3 Passwort ändern**

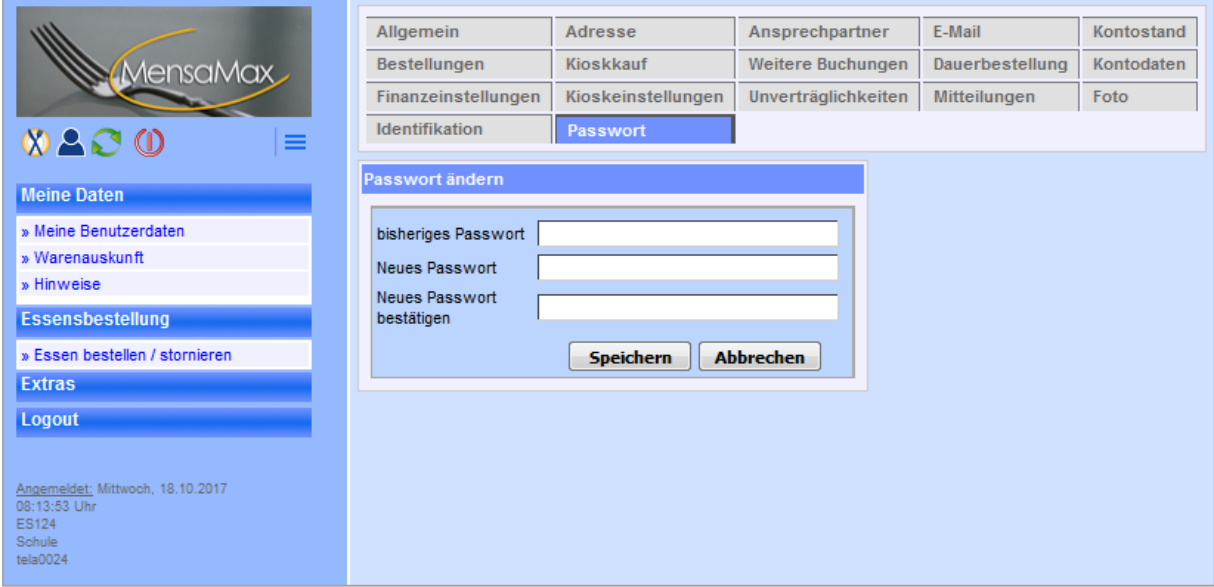

Beim Reiter PASSWORT können Sie das aktuelle Passwort ändern. Passwörter müssen aus mindestens je einem Großbuchstaben, einem Kleinbuchstaben und einer Zahl bestehen. Das Passwort muss mindestens 6 Zeichen lang sein.

Mit SPEICHERN wird das neue Passwort gesichert und mit ABBRECHEN verworfen.

# Rudolf Steiner Schule Nürtingen

# **7 Logout**

Über die Schaltfläche LOGOUT wird die Anwendung geschlossen.

## **8 Hilfe/Unterstützung**

Wenn Sie Unterstützung bei der Bedienung des MensaMax-Programms benötigen, wenden Sie sich bitte an uns über die Mailadresse:

[mensamax@waldorfschule-nuertingen.de](mailto:mensamax@waldorfschule-nuertingen.de)

Rudolf Steiner Schule Nürtingen/ Christoph Wagner/ 0.2018

## **Der Freischaltcode:**

Wenn nicht eingetragen erhalten Sie diesen in der Schulküche oder Schulverwaltung auf einer kleinen Karte.